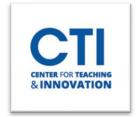

## **Create Announcements**

Announcements can be used to communicate important messages, events, and information. You can send your announcements through Blackboard or as an e-mail to your students.

- 1. Log into your Course. To begin, make sure **edit mode is on** (Figure 1).
- 2. To **Add** and make **Announcements** on your Course Menu "**Available**" to your students, please follow the directions below:
  - Click on the "+" to Add Announcements
  - Enter the Name of the tool
  - Select the Announcements from the Type dropdown menu
  - **Put a check mark in the box** next to "Available to Users". (this will allow students to see the content you have added)
  - Click on Submit (Figure 2).

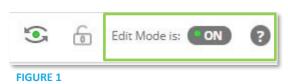

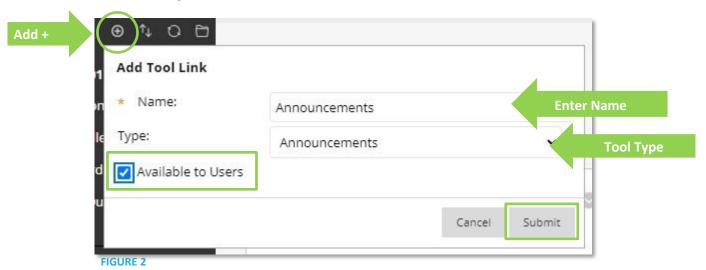

- 3. Click on the newly created **Announcements** link on the left Menu Bar (Figure 3).
- 4. Click on **Create Announcement** (Figure 4).

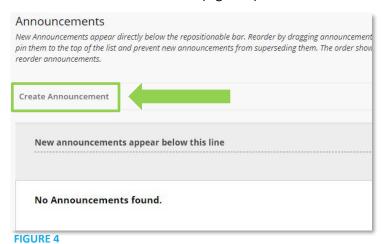

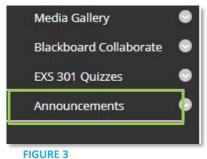

REV. 7/17/2023

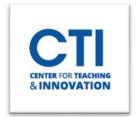

## **Create Announcements**

- 5. Announcement Information (Figure 5)
  - Put your announcement's subject in the Subject field.
  - Write your message in the Message field.

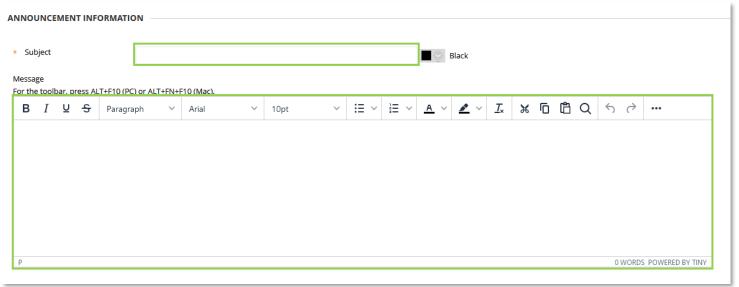

## FIGURE 5

- 6. Web Announcement Options (Figure 6)
  - Leave the duration set to **Not Date Restricted**.
  - Check Send a copy of this announcement immediately to immediately send out email notifications.
  - Once you're ready to send the announcement, click on Submit.

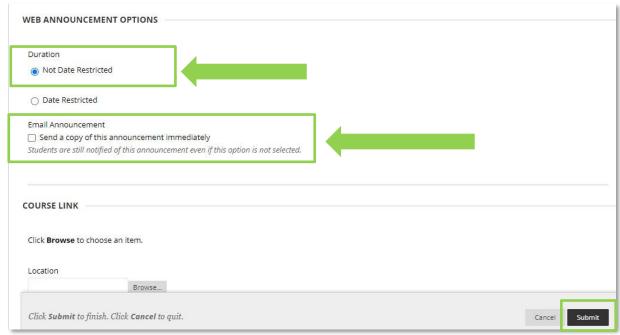